# **Веб прайс-лист Part-kom (ПартКом)**

Все Веб-прайс-листы подключаются согласно [общей схеме.](https://doc.alfa-auto-additions.ru/doku.php?id=%D0%B2%D0%B5%D0%B1_%D0%BF%D1%80%D0%B0%D0%B9%D1%81_%D0%BB%D0%B8%D1%81%D1%82%D1%8B) В рамках данной статьи рассматриваются особенности подключения и настройки Веб прайс-листа Part-kom (ПартКом).

# **Описание**

В прайс-листе используется обработчик для работы с Веб-сервисами компании «ПартКом»: <http://www.part-kom.ru/>.

Места использования данных из Веб-сервисов в программе:

- Проценка;
- Отправка Веб-заказа поставщику.

### <span id="page-0-0"></span>**Шаг 0 . Разрешение на использование**

Для использования Веб-сервисов Part-kom (ПартКом) необходимо:

- Зарегистрироваться на сайте поставщика (part-kom.ru).
- Запросить подключение к Веб-сервисам у менеджера компании, передав ему:
	- Статический IP-адрес (один или несколько), с которого будет производиться обращение к веб-сервисам (это необходимо для вашей безопасности).
	- Если в рамках одной регистрации Вы работаете по нескольким договорам, то указать, какой из них должен использоваться для размещения заказов через вебсервис.

Логин/пароль для входа на сайт поставщика понадобятся для подключения веб прайс-листа в программе на [шаге 2.](#page-1-0)

# **Шаг 1. Создание Веб прайс-листа**

Аналогичен [общей схеме](https://doc.alfa-auto-additions.ru/doku.php?id=%D0%B2%D0%B5%D0%B1_%D0%BF%D1%80%D0%B0%D0%B9%D1%81_%D0%BB%D0%B8%D1%81%D1%82%D1%8B), в качестве обработчика выберите значение «Part-kom (ПартКом)»:

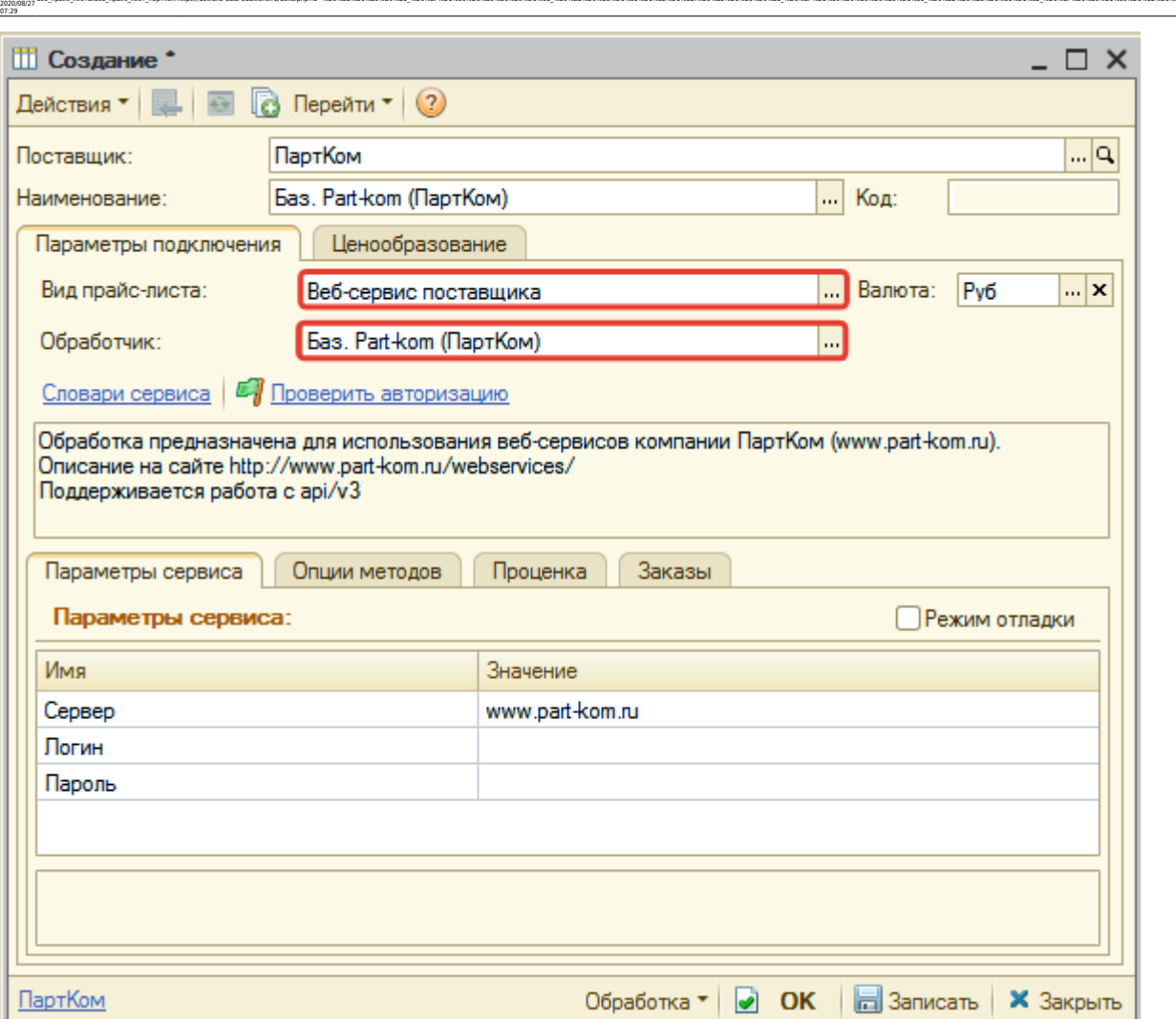

ae6 npaik: nwcniae6 npaik: nwcn naprxowhttps://doc.alfa-auto-additions.ru/doku.php?id=%D0%B2%D0%85%D0%81 %D0%BF%D1%80%D0%B8%D1%81 %D0%BE%D1%81%D1%82%D0%B8%D0%B8%D0%B8%D0%B8%D0%B8%D0%B8%D0%B8%D0%B8%D1%81 %D0%BB%D1%82%D0%B8%

# <span id="page-1-0"></span>**Шаг 2. Настройка и запись параметров подключения**

При подключении к Веб-сервисам Part-kom (ПартКом) введите параметры, полученные на [шаге](#page-0-0)  $0<sub>1</sub>$ 

- сервер адрес для обращения к веб-сервисам, изменение необходимо только на случай изменения адреса,
- логин,

Last update:

пароль.

#### **Введенные данные для подключения:**

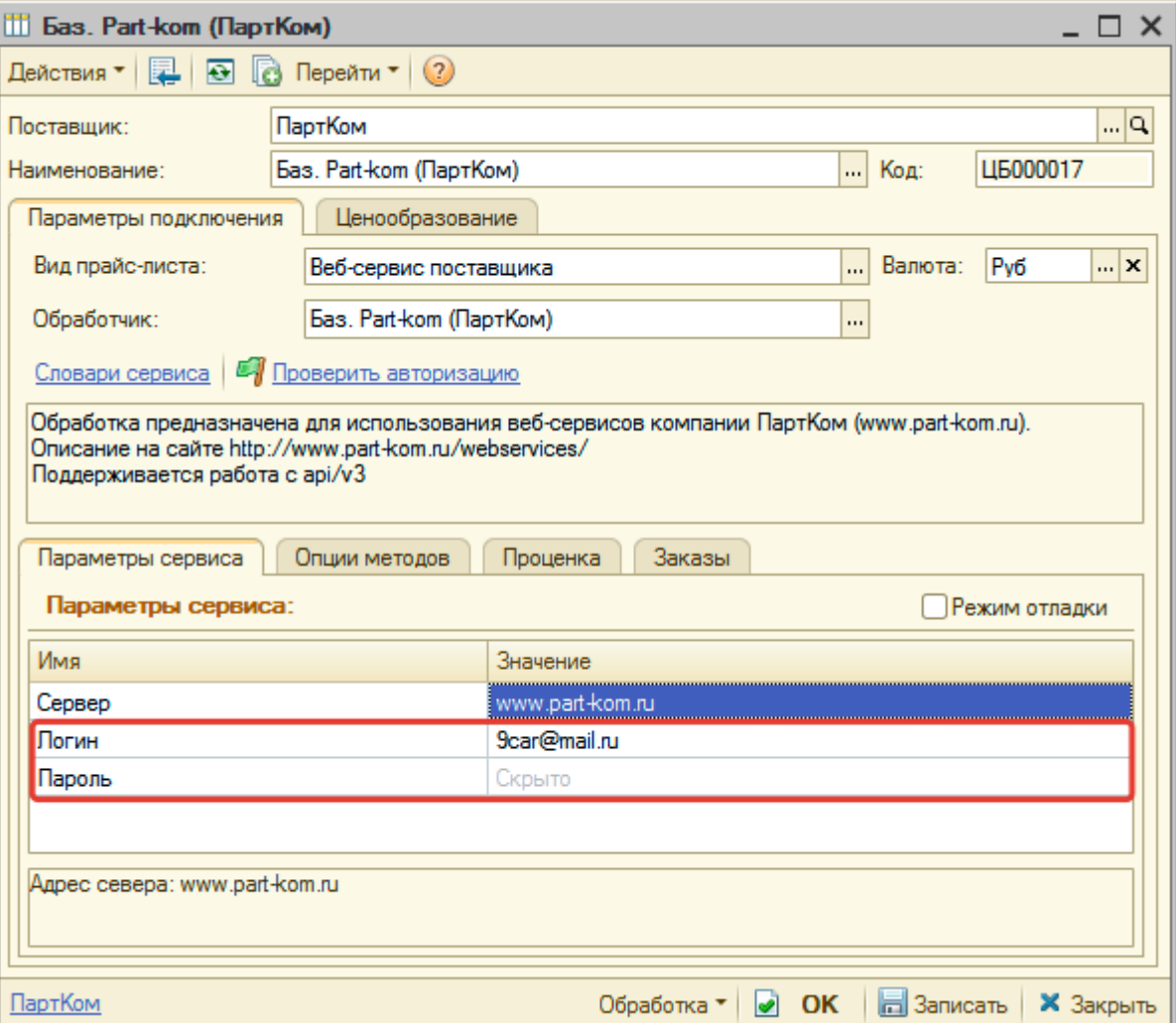

Затем нажмите кнопку «Записать».

Для данного веб прайс-листа есть возможность проверить настройки подключения. Для этого, после записи параметров подключения, нажмите кнопку-ссылку «Проверить авторизацию».

В случае сообщения об успешной авторизации подключение к Веб-сервисам гарантированно установлено!

### **Шаг 3. Получение служебной информации**

Не требуется.

### **Шаг 4. Настройка опций методов**

В Веб-сервисах Part-kom (ПартКом) предусмотрены следующие опции:

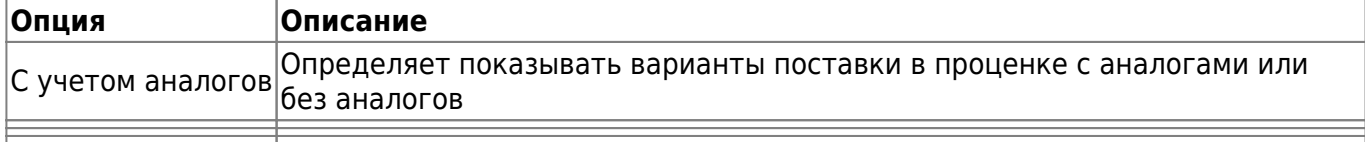

Last

Настройте опции в соответствии с тем как планируете выводить данные в проценке или формировать Ве-заказы.

### **Шаг 5. Настройка параметров проценки**

Аналогична [общей схеме](https://doc.alfa-auto-additions.ru/doku.php?id=%D0%B2%D0%B5%D0%B1_%D0%BF%D1%80%D0%B0%D0%B9%D1%81_%D0%BB%D0%B8%D1%81%D1%82%D1%8B#шаг_5_настройка_параметров_проценки).

# **Шаг 6. Настройка отправки заказа поставщику**

Аналогична [общей схеме](https://doc.alfa-auto-additions.ru/doku.php?id=%D0%B2%D0%B5%D0%B1_%D0%BF%D1%80%D0%B0%D0%B9%D1%81_%D0%BB%D0%B8%D1%81%D1%82%D1%8B#шаг_6_настройка_отправки_заказа_поставщику).

*Обратите внимание!* Нет возможности разместить заказ в Корзине, можно только оформить и отправить заказ поставщику.

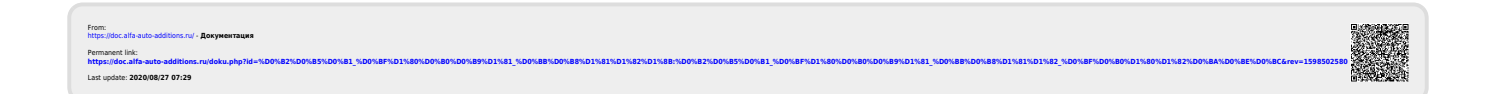